## УПРАВЛЕНИЕ ОБРАЗОВАНИЯ И МОЛОДЕЖНОЙ ПОЛИТИКИ АДМИНИСТРАЦИИ БЛАГОДАРНЕНСКОГО ГОРОДСКОГО ОКРУГА СТАВРОПОЛЬСКОГО КРАЯ МУНИЦИПАЛЬНОЕ УЧРЕЖДЕНИЕ ДОПОЛНИТЕЛЬНОГО ОБРАЗОВАНИЯ «ДОМ ДЕТСКОГО ТВОРЧЕСТВА» 356420, Ставропольский край, город Благодарный, улица Первомайская, 48 Тел/факс 8 (86549) 2-21-60, е-mail: ddtblag@mail.ru

## Мастер-класс создания интерактивной игры с применением Триггеров

подготовил: Малиновский Виталий Эдуардович старший педагог дополнительного образования

г. Благодарный 2024 г.

Добрый день.

Сегодня мы с вами научимся пользоваться Триггерами в презентации PowerPoint для создания интерактивной игры.

Триггер в PowerPoint — это инструмент, который позволяет создать «горячую клавишу» для запуска анимации, аудио и видеоэффектов как связанных между собой, так и отдельно.

Для создания интерактивной игры нужно сначала подготовить материал для презентации (вопросы с ответами, изображения, музыкальное оформление, видеовставки и т.д.).

Создаём новую пустую презентацию. Можно воспользоваться готовыми шаблонами, но сегодня мы с вами будем всё делать самостоятельно.

Теперь нам надо определиться где будет запускаться данная презентация, на широкоформатном экране (16:9) или на стандартном (4:3).

В данном случае мы с вами будем создавать презентацию, где слайд будет стандартного размера, так как у нас именно такие размеры экрана мультимедийного проектора. Для этого заходим на вкладку «Дизайн» и выбираем размер слайда «Стандартный (4:3)»

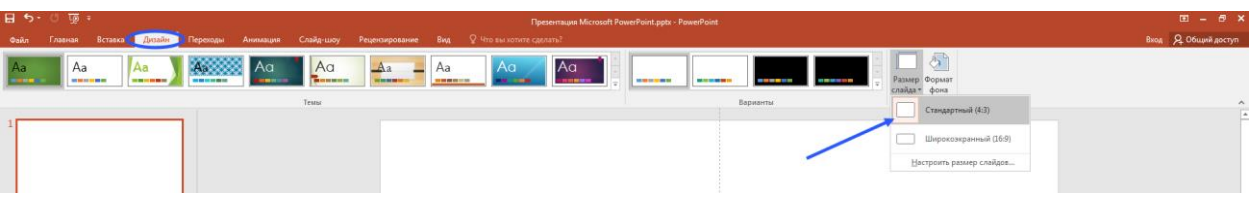

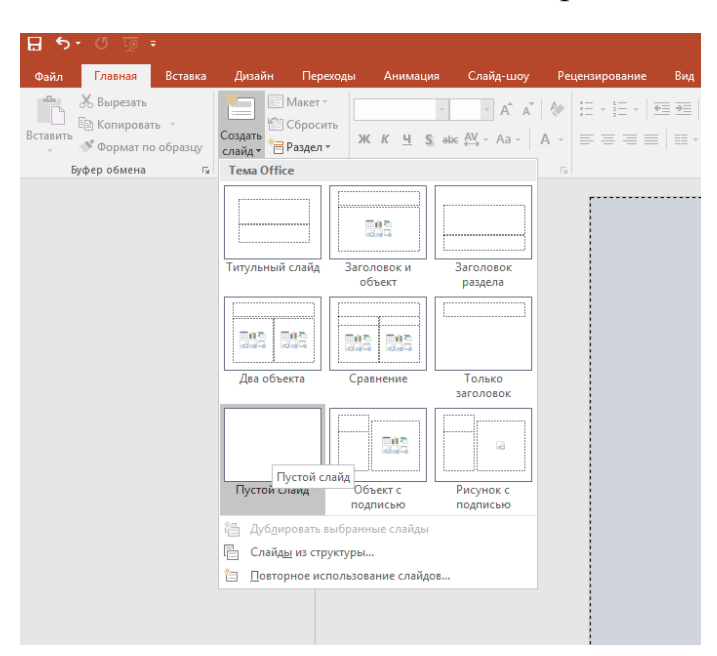

Далее на вкладке «Главная» выбираем «Создать слайд/Пустой слайд»

Теперь надо подобрать фон для нашей презентации. Так как наша презентация будет посвящена военной тематике, предлагаю цвет взять зелёный, а формат фона сделать «Градиентная заливка». Для этого на пустом слайде (в любом месте) щелкаем правой кнопкой мыши и выбираем «Формат фона»

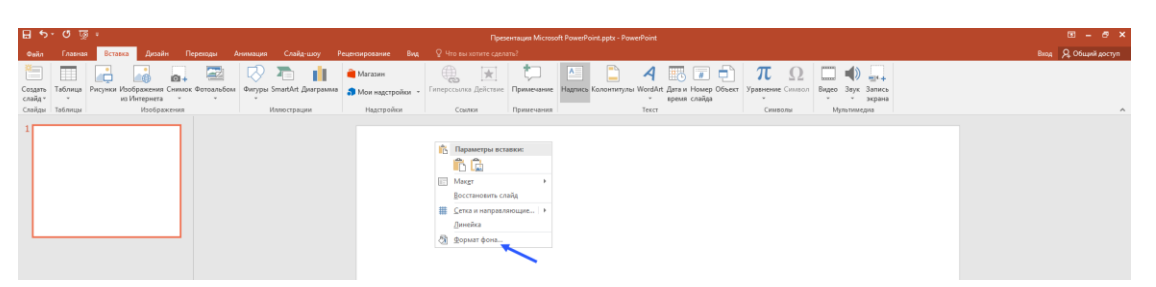

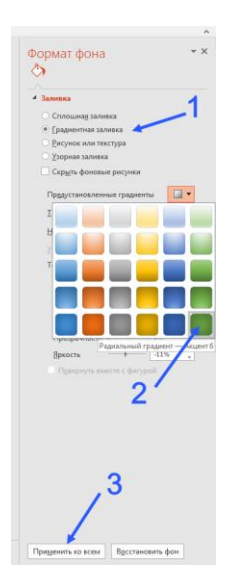

В появившемся окне выбираем «Градиентная заливка», и в «Предустановленные градиенты» выбираем градиент зелёного цвета. Чтобы выбранный фон применялся и далее к новым слайдам нажимаем на «Применить ко всем»

Для выравнивания текста предлагаю включить направляющие на вкладке «Вид» - «Показать» - «Направляющие» поставить галочку.

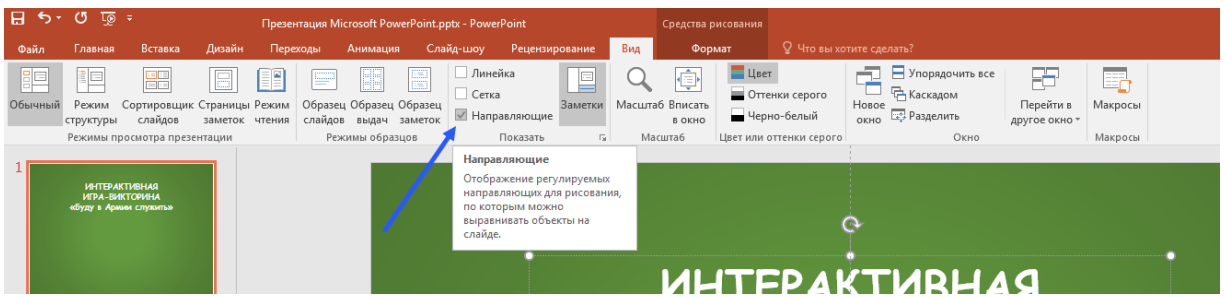

Для того чтобы добавить текст заходим на вкладку «Вставка» и в разделе «Текст» выбираем «Надпись»

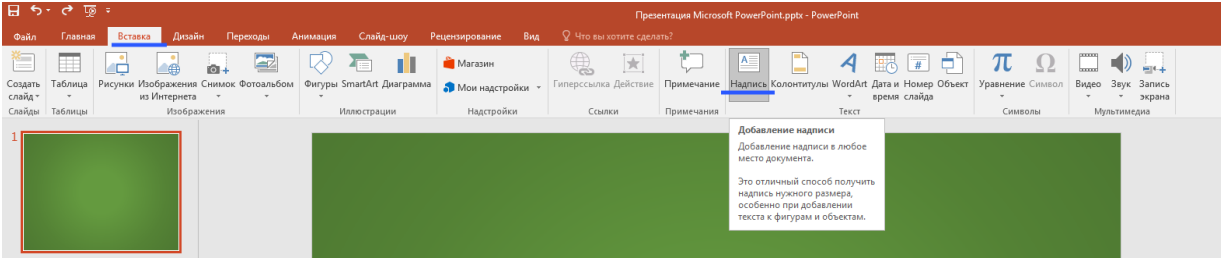

Шрифт предлагаю «Comic Sans MS».

На первом слайде предлагаю разместить инструкцию по пользованию данной презентацией.

Для объёмного изображения можно применить «Эффекты фигуры» выбрать «Тень» далее «Снаружи».

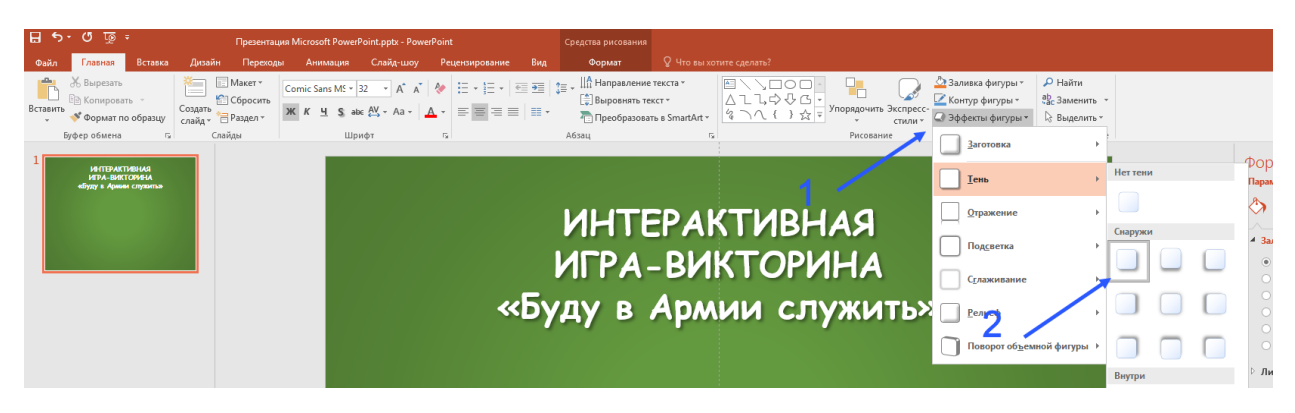

Для создания кнопки «Начать игру» сначала создать текст, далее на вкладке «Формат» выбрать «Стили фигур» и выбрать «Стиль темы».

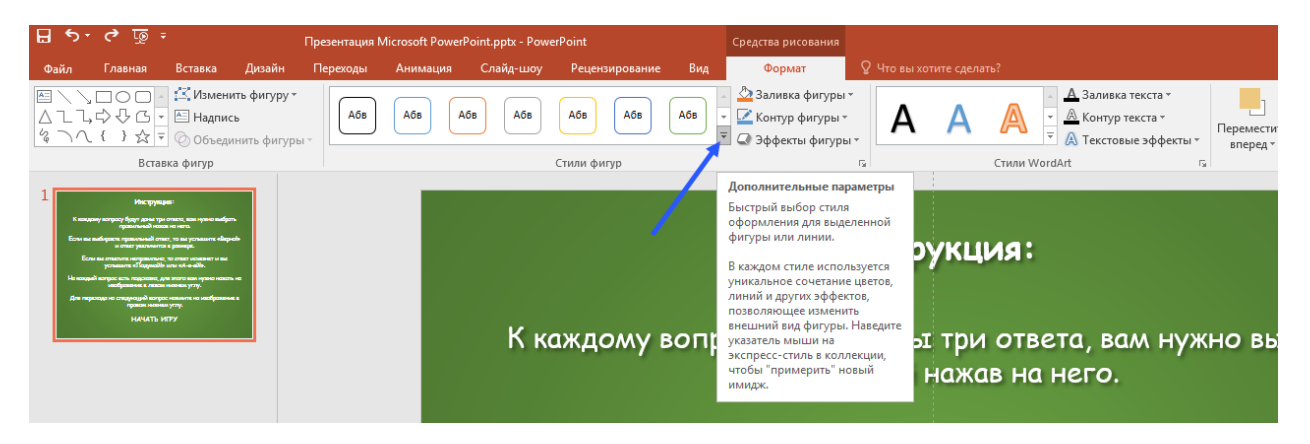

Для придания объёма в «Эффекты фигуры» выбираем понравившийся вам эффект, например, вот этот:

![](_page_3_Figure_7.jpeg)

![](_page_4_Picture_0.jpeg)

Далее мы создаём новый слайд (Слайд 2), на котором будет расположено название нашей игры и кнопки для перехода на следующий слайд.

![](_page_4_Picture_2.jpeg)

Возвращаемся на первый слайд и задаём кнопке «Начать игру» ссылку на переход к слайду с названием игры (в данном случае слайд 2).

Выделяем кнопку «Начать игру» и во вкладке «Вставка» выбираем «Ссылки»-«Действие»

![](_page_5_Picture_2.jpeg)

![](_page_5_Picture_3.jpeg)

В открывшемся окне выбираем «Перейти по гиперссылке» в выпадающем списке выбираем «Следующий слайд» и жмём «ОК». Повторяем тоже самое со слайдом 2. Для изображений (мальчика и девочки) применяем вставку «Действие» для перехода к вопросу (слайду 3).

Также рекомендую на всех слайдах, которые будут созданы в презентации отключить смену слайда по щелчку. Для этого на вкладке «Переходы» в закладке «Время показа слайда» в «Смена слайда»

убрать галочку «По щелчку». Это делается для того, чтобы во время игры для переходов работали только созданные нами кнопки (клавиши).

![](_page_5_Picture_7.jpeg)

На третьем слайде мы размещаем вопрос и три ответа к нему. Также добавляем две картинки для переходов к подсказке и следующему вопросу.

## *Пример*

Вопрос: Какой праздник отмечают 23 февраля в России?

Ответы:

- День народного единства
- День Защитника Отечества +
- День России

Ответы можно оставить текстом, а можно сделать в виде кнопки (кому как нравится). Для придания объёма не забываем применить эффект тень.

Вставляем два изображения, слева будет подсказка, а справа переход на следующий вопрос.

![](_page_6_Picture_0.jpeg)

Создаём следующий слайд, он у нас будет подсказкой к предыдущему вопросу. Подсказка может быть в виде изображения или текста.

Также на этом слайде добавляем одно или два изображения для возврата к вопросу.

![](_page_6_Picture_3.jpeg)

Ну и теперь настало самое время познакомиться с «Триггерами».

Как я ранее говорил, Триггер в PowerPoint – это инструмент, который позволяет создать «горячую клавишу» для запуска анимации, аудио- и видеоэффектов, т.е. выполнение поставленных нами задач.

И теперь мы с вами займёмся непосредственно созданием этих задач.

Переходим к слайду с вопросами (Слайд 3).

Здесь нам надо для начала разобраться что есть что.

Каждая вставка имеет своё название, чтоб поменять название объекта на нужное именно вам, надо вызвать панель «Выделение» (**Alt+F10**), далее нажимая на объект его можно переименовать. Это делается для того, чтобы в презентации легко можно было определять объекты для привязки к Анимации, Действию, Триггеру или Тексту.

![](_page_7_Picture_5.jpeg)

Выделяем нужный нам объект или текст и в панели «Выделение» переименовываем на удобное для вас название.

Далее мы применяем анимацию к нашим объектам. К неправильным

ответам применяем «Анимация-Добавить анимацию-Выход-Исчезновение»

![](_page_7_Picture_9.jpeg)

Тоже самое делаем для второго неправильного ответа.

Для правильного ответа применяем «Анимация - Добавить анимацию – Выделение - Изменение размера»

![](_page_8_Picture_2.jpeg)

Но сама по себе анимация работать не будет, для этого мы применяем «Триггер», выбираем «По щелчку» и выбираем наш объект.

![](_page_8_Picture_4.jpeg)

Повторяем для оставшихся двух ответов.

Теперь при нажатии на ответ выполнится анимация, присвоенная этому тексту.

Но я ещё хочу, чтобы при нажатии на ответ вышло сообщение и прозвучал аудио файл.

Для этого я сначала создам три «Выноски-облако», не забываем про объем, добавляем тень к новым объектам.

![](_page_9_Picture_3.jpeg)

И на каждой выноске вставлю надпись, соответствующую аудио файлу («ПОДУМАЙ!», «А-Я-ЯЙ!!!», «ПРАВИЛЬНО!»)

![](_page_9_Picture_5.jpeg)

Теперь я применяю для каждой «Выноски-облако» анимацию «Анимация - Добавить анимацию – Вход - Выцветание»

![](_page_10_Picture_0.jpeg)

Далее для запуска наших выносок используем триггер.

Обратите внимание, что выноска для неправильного ответа «А-Я-ЯЙ!!!» и «ПОДУМАЙ!» должны запускаться при нажатии на неправильный ответ. А выноска «Правильно» при нажатии на правильный ответ.

![](_page_10_Figure_3.jpeg)

Теперь к каждому Триггеру присвоено по две анимации, и запускаться они будут поочерёдно. Для совместного запуска нужно вторую анимацию запускать вместе с предыдущей.

Для этого заходим на вкладку «Анимация» и нажимаем на «Область анимации», в появившейся вкладке в каждом Триггере у второй анимации выставляем «Запускать вместе с предыдущей»

![](_page_11_Picture_1.jpeg)

Теперь я предлагаю немного добавить анимации для «Выноска-облако», сделаем так, чтобы выноска появлялась и через 2 секунды исчезала и в это время воспроизводился аудио файл.

Заходим в «Область анимации», в нужном нам триггере заходим в свойства нужной нам анимации (в данном случае «Выноска-облако»)

![](_page_11_Figure_4.jpeg)

в выпадающем окне во вкладке «Эффект» выбираем звук из выпадающего списка, или вставляем свой звук выбрав «Другой звук». (формат аудио файла обязательно .wav), далее выбираем закладку «Время», продолжительность выставляем 2 секунды и ставим галочку «Перемотать по завершении воспроизведения» и жмём «ОК».

![](_page_12_Picture_1.jpeg)

Теперь нам осталось добавить действие (ссылку), при котором мы будем переходить к подсказке или к следующему вопросу.

Для этого мы выделяем объект (изображение) «Подсказка» и добавляем ему действие через «Вставка» - «Ссылки» - «Действие» - «Перейти по гиперссылке» выбираем Следующий слайд (так как слайд с подсказкой у нас идет всегда после вопроса) при желании можно добавить аудио файл (например, со звуком «Ну хорошо, вот моя подсказка») и жмём «ОК».

![](_page_12_Figure_4.jpeg)

Но для слайда с новым вопросом мы сначала должны создать слайд с новым вопросом, а потом добавить «Действие» для перехода на новый вопрос указав номер слайда. Для этого я просто копирую готовый слайд с предыдущим вопросом. В скопированном слайде (Слайд 5) меняю вопрос, ответы и расположение ответов. Теперь возвращаюсь на Слайд 3 и применяю к изображению с паровозиком «Действие» ссылка на Слайд 5.

![](_page_13_Figure_1.jpeg)

![](_page_13_Figure_2.jpeg)

Переходим к Слайду 4 с подсказкой. Здесь мы также добавляем Анимацию и Действия.

В данном случае нам нужно добавить Действие (ссылку) на предыдущий слайд не забываем, что можно добавить аудио файл, например, «Теперь ты знаешь правильный ответ!». Ко второму изображению применяем тоже самое.

![](_page_14_Picture_2.jpeg)

Далее мы копируем слайд с подсказкой в новый слайд (Слайд 6).

Теперь мы можем копировать Слайды «Вопрос» и «Подсказка» и менять в них расположение ответов, только не забывайте, что в каждом слайде с вопросом надо отредактировать (поменять ссылку) «Действие» на новый вопрос, так у пятого вопроса ссылка на следующий вопрос Слайд 7, на Слайде 7 ссылка на Слайд 9 и т.д.

![](_page_14_Figure_5.jpeg)

![](_page_15_Figure_0.jpeg)

После последней подсказки предлагаю сделать слайд «Рефлексия»

- Понравилась ли вам игра?
- Какой вопрос по вашему мнению был самым интересным?
- Какой вопрос по вашему мнению был самым трудным и почему?
- Хотели бы вы сыграть в эту игру в кругу своей семьи?
- Что бы вы хотели добавить в игру?

На слайд также можно добавить двух персонажей, один будет служить для перехода в начало игры (если нужно пройти игру заново), а второй будет для перехода на последний слайд где будет надпись: «До скорых встреч!».

![](_page_15_Figure_8.jpeg)

Теперь проверяем все слайды на предмет нет ли у нас ошибочной ссылки или неправильной анимации. Также проверяем на каждом слайде во вкладке «Переходы» - «Смена слайда» убрать галочку «По щелку».

Для более плавного перехода от одного слайда к другому рекомендую поставить на всех слайдах «Переходы» «Выцветание».

Для придания игре соответствующего настроения, предлагаю на Слайде 2 (начало игры) разместить фоновую музыку, которая будет звучать на протяжении всей игры.

Все изображения, аудио файлы прилагаются и расположены в папке «media»

Для того чтоб музыка играла без остановки:

- 1. «Начало» выбираем Автоматически
- 2. Ставим галочку «Для всех слайдов»
- 3. Ставим галочку «Непрерывно»
- 4. Ставим галочку «Скрыть при показе»
- 5. Громкость ставим тихо, для того чтобы фоновая музыка не мешала.

![](_page_16_Picture_10.jpeg)

Ну и последнее, предлагаю самым последним сделать информационный слайд, на котором будет расположены используемые источники и информация об авторе.

![](_page_17_Picture_0.jpeg)

А для того чтобы попасть на информационный слайд на первом слайде размещаем изображение значок инфо и делаем ссылку на этот слайд.

![](_page_17_Picture_45.jpeg)

Не забывайте, что для запуска презентации достаточно нажать на клавишу **F5**, а для завершения показа на клавишу **Esc**.

На этом наш мастер-класс окончен. До новых встреч!